## Bulk Email from the ATS Desktop:

If you have had your athlete's enter their email addresses and/or text message addresses you can send bulk email/text messages to your athletes directly from the system. To begin you will select athletes —> Process Emails & Text Messages.

\*\*While this is a Bulk Selection, ATS will send each athlete an individual message.\*\*

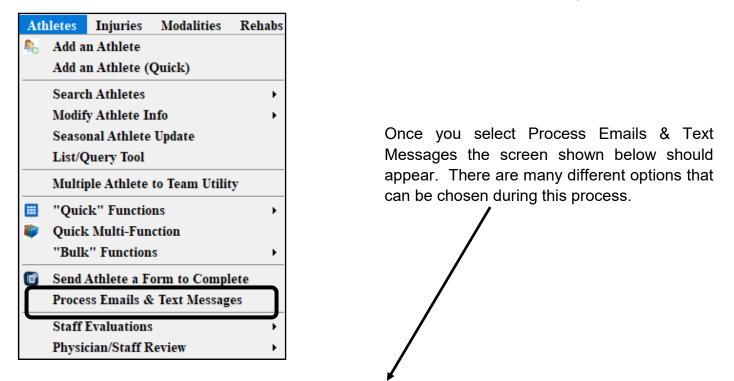

| Process Emails & Text Messages                                            |                                                                 |                                 |                    |  |
|---------------------------------------------------------------------------|-----------------------------------------------------------------|---------------------------------|--------------------|--|
| All Active Athletes     Gender ->                                         | V Load                                                          | Criteria Athletes               |                    |  |
| Subject: Year                                                             |                                                                 |                                 |                    |  |
| Email Text Additional Filters                                             |                                                                 | Freshman                        | ∧ All              |  |
|                                                                           |                                                                 | Grad 2019                       |                    |  |
|                                                                           | <u>^</u>                                                        | Grad 2020                       | None               |  |
|                                                                           |                                                                 | Grad 2021                       |                    |  |
|                                                                           |                                                                 | Grad 2022                       |                    |  |
|                                                                           |                                                                 | Gueet                           | ×                  |  |
|                                                                           |                                                                 | Team                            | All None           |  |
|                                                                           |                                                                 | Coed Guest Team                 |                    |  |
| 🗌 Guest Teams Guest demo                                                  |                                                                 |                                 | no                 |  |
|                                                                           | Guest Teams Guest test                                          | t                               |                    |  |
|                                                                           |                                                                 | Joe Tech Coed Behavioral Health |                    |  |
|                                                                           |                                                                 | Joe Tech Coed Nutrition         |                    |  |
|                                                                           |                                                                 | Joe Tech Coed Track             |                    |  |
| · · · · · · · · · · · · · · · · · · ·                                     |                                                                 | Joe Tech Men Baseball           |                    |  |
|                                                                           |                                                                 | Joe Tech Men Football           |                    |  |
| Field tag <hipaa> = HIPAA Statement</hipaa>                               |                                                                 |                                 |                    |  |
|                                                                           |                                                                 | Joe Tech Women Softba           |                    |  |
| Attach File 1 No file attached                                            | Notices to Athlete                                              | Joe Tech Women Wom              |                    |  |
| Attach File 2 No file attached                                            | Send Email Send Text Message                                    | Joe U East Coed Under           |                    |  |
| Attach File 3 No file attached                                            | Send QR ID Card via email                                       | Joe U North Coed Badm           | hinton             |  |
| Attach File 4 No file attached                                            | Notices to Emergency Contact                                    | Men Sent by ATS                 |                    |  |
| Attach File 5 No file attached                                            | Email Primary Contact                                           |                                 |                    |  |
|                                                                           | Text Msg Primary Contact                                        | Some duplicate emails n         | av be sent. We use |  |
|                                                                           | Options                                                         | "Best Efforts" to try           | and avoid this.    |  |
| Note: If >1 primary contact is found no<br>login or password will be sent | Include Login ID Include Password Read Receipt Delivery Receipt | Send Messages                   | Close              |  |

Copyright © by Keffer Development Services, LLC

There area several different ways you can customize the way the information is sent to your athletes.

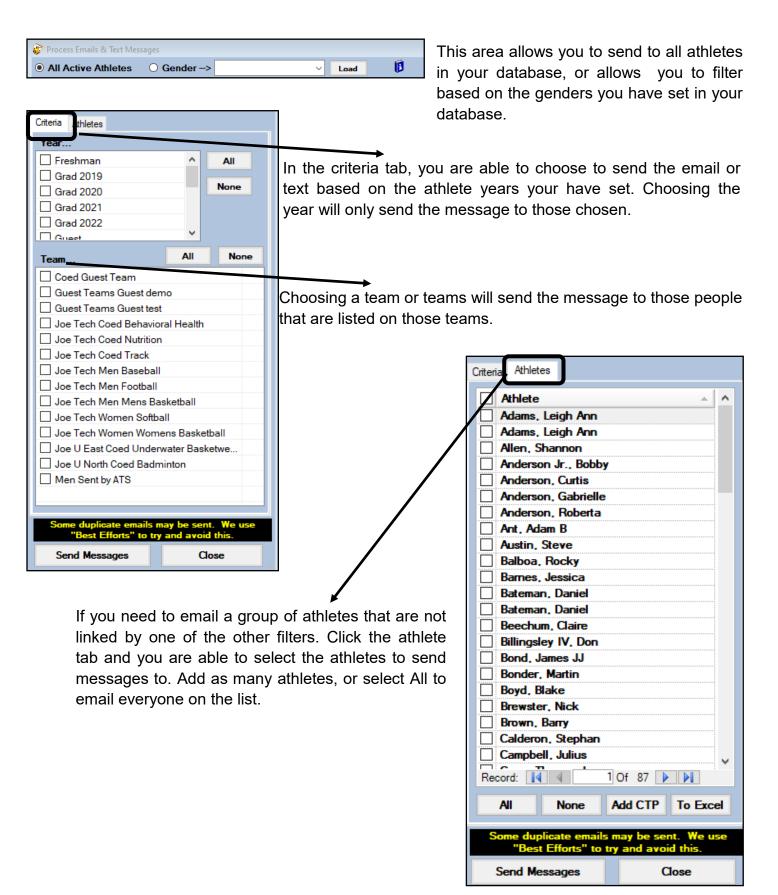

## **ATS**— Sending Bulk Emails or Texts

| Email Tex: Additional Filters |                     |
|-------------------------------|---------------------|
| Cleared to Play               | Physical Expires >= |
| ○Yes ○No ○None                | >= / / 🔽 CL         |
| Scholarship                   | <= / / 🗸 CL         |
| ◯ Yes ◯ No ◯ None             | Birthdate Range     |
| Academic Eligible             | >= / / 🗸 CL         |
| ○ Yes ○ No ○ None             | <= / / V CL         |
| OTC Meds Allowed              | Employee Status     |
| ○ Yes ○ No ○ None             | ~                   |
| Red Shirt                     | Marital Status      |
| ○ Yes ○ No ○ None             | ~                   |
| Apply Additional<br>Filters   |                     |

You can also use additional selection criteria when sending out a message. These can be found on the Additional Filters tab. You can narrow lists to choose from by: Cleared to Play, Scholarship, Academic Eligibility, OTC med permission, Red Shirt, Physical Expiration Dates, Birthdate, Employee or Marital Status. These will be dependent on the selection being marked in their athlete profiles.

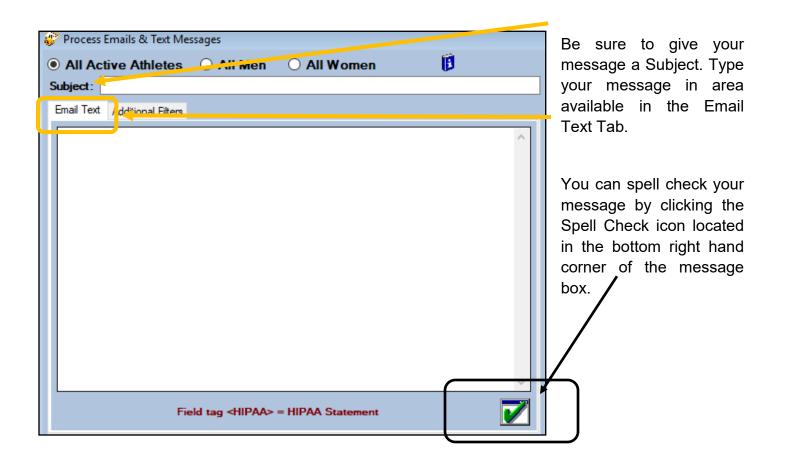

ATS Desktop allows you the ability to attach up to six different files to be sent with your email. If you are attaching files make sure to only send as an email. If you want to send a mass text message, athletes or emergency contacts will need to have a correct text address in their profile; as well keep it to about 50 characters, ATS uses email to text conversion. \*\*Keep note, some cell carriers do not support this function.\*\* You do have the option to send both text/emails. You can send the primary emergency contact an email as well, request delivery and read receipts. You also can send their

| Attach File 1                  | No file attached                                       | ■ Notices to Athlete<br>Send Email Send Text Message            |
|--------------------------------|--------------------------------------------------------|-----------------------------------------------------------------|
| Attach File 2<br>Attach File 3 | No file attached<br>No file attached                   | Send QR ID Card via email                                       |
| Attach File 4                  | No file attached                                       | Notices to Emergency Contact Email Primary Contact              |
| Attach File 5                  | No file attached                                       | Text Msg Primary Contact                                        |
| Attach File 6                  | No file attached                                       | Options                                                         |
| · · · · · ·                    | primary contact is found no<br>r password will be sent | Include Login ID Include Password Read Receipt Delivery Receipt |

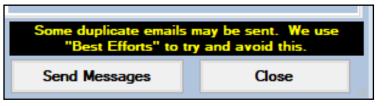

When you are finished click send. If you are missing some information you will get a message indicating you need to complete prior to sending. If the system encounters an athlete among those that you selected that does not have the required information you will get a notice and the option to skip to the next athlete. Once the process is done you will get a message indicating the email or text message has been sent.

| ATS          | × |
|--------------|---|
| Emails sent. |   |
| ОК           |   |

If you intend to send more than one round of messages be sure to exit out of the screen and reopen before making other choices.

## Bulk Email from the ATS Staff Portal:

You are also able to send bulk emails through the ATS Staff Portal. Begin by going to Utilities—> Send Emails and Text Messages.

|                                           | or  |
|-------------------------------------------|-----|
| MENU<br>Utilities Daily Information Entry |     |
| Athletes Hydration Alert Log              | ►   |
| Injuries COVID-19 Screening               | ►   |
| Notes Check Out Equipment                 |     |
| Send Email or Text Messag                 | ges |

options similar to the desktop, as well as some features that are not available.

| Athlete     Staff                                                                                       | Send Email 🗌 Send Text                                  |  |
|----------------------------------------------------------------------------------------------------|---------------------------------------------------------|--|
| Select Team                                                                                             | ✓ Subject:                                              |  |
|                                                                                                    |                                                         |  |
|                                                                                                    |                                                         |  |
|                                                                                                    |                                                         |  |
|                                                                                                    |                                                         |  |
|                                                                                                    |                                                         |  |
|                                                                                                    |                                                         |  |
| All None Scroll Down Scroll Up                                                                          |                                                         |  |
| nly active athletes will be listed for a team. Messages will only be se<br>ith an email / text address. | nt to athletes                                          |  |
|                                                                                                    | ord 🗌 Request Read Receipt? 🗌 Request Delivery Receipt? |  |

Choose athlete or staff to send the email to.

Choose your desired delivery method

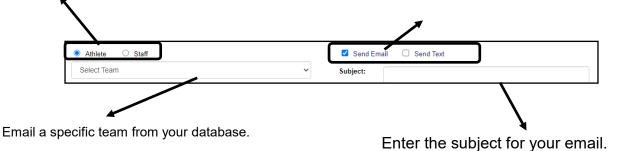

## **ATS**— Sending Bulk Emails or Texts

| Select Team                                                                                                    | Subject:                                                                                                    |
|----------------------------------------------------------------------------------------------------|----------------------------------------------------------------------------------------------------|
|                                                                                                    | Request Read Receipt? Request Delivery Receipt?<br>Send Message<br>Enter the content of your message<br>using the open field box here. |
| After selecting a team, you can<br>use the buttons here to select all<br>the athletes on the team, or clear<br>the selections; or scroll the list. |                                                                                                    |

Use these options to include the login id and password, requests read receipts or delivery receipts.